# Getting Started with S2 NetBox®

## **Mount the Wall Cabinet**

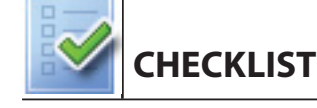

- Static IP addresses for the S2 controller, the S2 node, and a local PC or laptop
- Subnet mask
- **•** Gateway
- DNS 1 and DNS2 (optional)

### *Packing List*

• S2 NetBox

### *Data Required*

### *Tools and Resources*

- **•** Mounting hardware
- Ethernet cable: CAT 5 or better with an RJ-45 connector
- Local PC or laptop (for setting controller IP values)
- AC power from a separate circuit with its own breaker and an isolated earth ground
- Internet Explorer 8.0 or 9.0 running on Windows XP or Windows

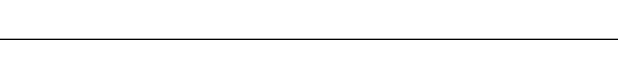

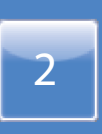

- **WARNING:**  $\bigwedge$ 
	-
- 
- -

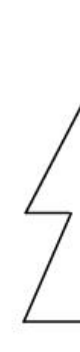

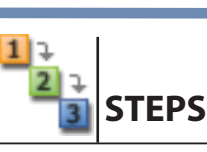

1. Mount the two keyholes near the top of the cabinet.

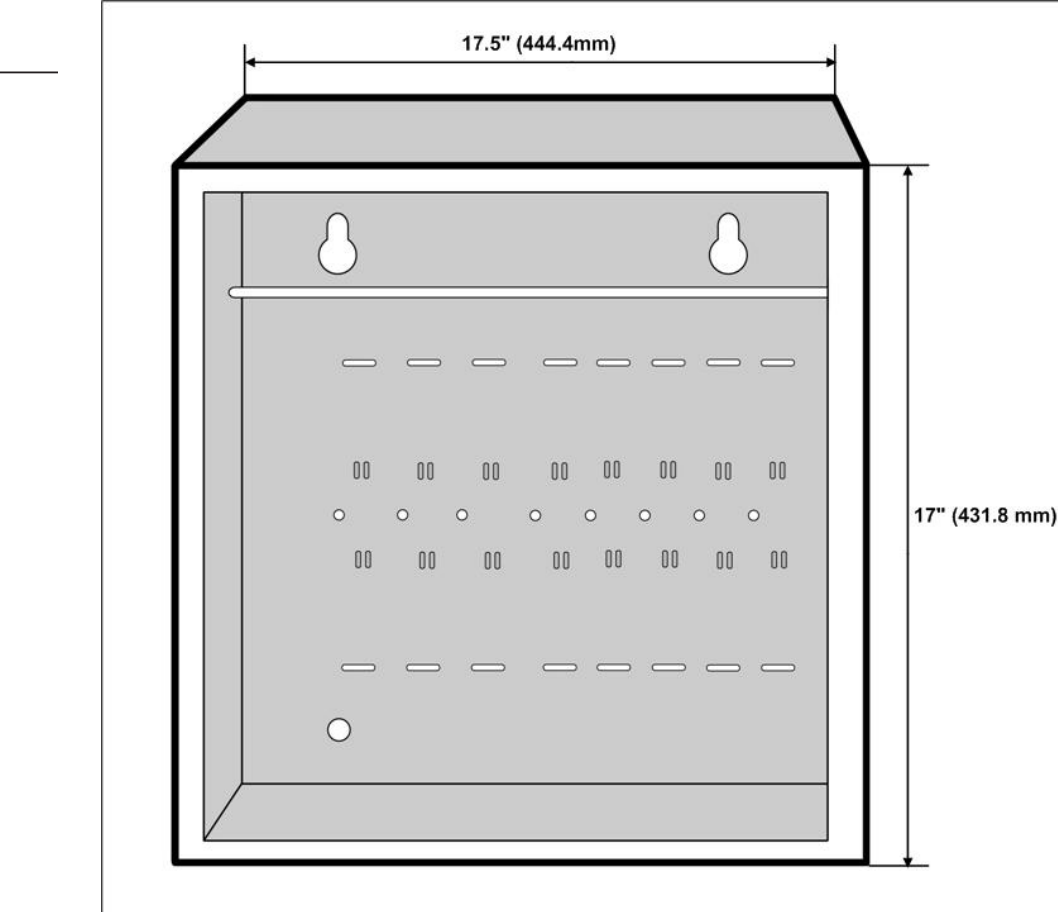

2. Drill the lower hole, using the cabinet as a template.

Mounting hardware should be sufficient to hang a 25 pound (11.34 kg) load. Wall space required to fully open the cabinet door is twice the width of the cabinet.

The door opens from right to left as you face the cabinet. It is recommended that the cabinet be mounted in a location where the door can be fully opened.

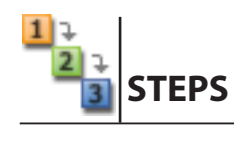

Observe static electricity precautions when handling and installing system components, which can be damaged by static discharge.

1. Provide AC wiring to the cabinet.

The AC power must be 100-240V AC, 50-60 Hz. Power must come from a *separate circuit* with its own breaker and an isolated earth ground.

2. Ensure that AC power is turned off.

3. Connect the green ground, or earth, wire to the ground stud on the bottom of the cabinet.

4. Remove the plastic cover from the two-position junction block.

The positive wire from the AC power source must be connected to the same side of the junction block as the black wire from the unit's power supply. See the diagram below.

The neutral wire must be connected to the same side of the junction block as the black wire from the unit's power supply. The power supply comes pre-wired to the junction block and to the Network Node.

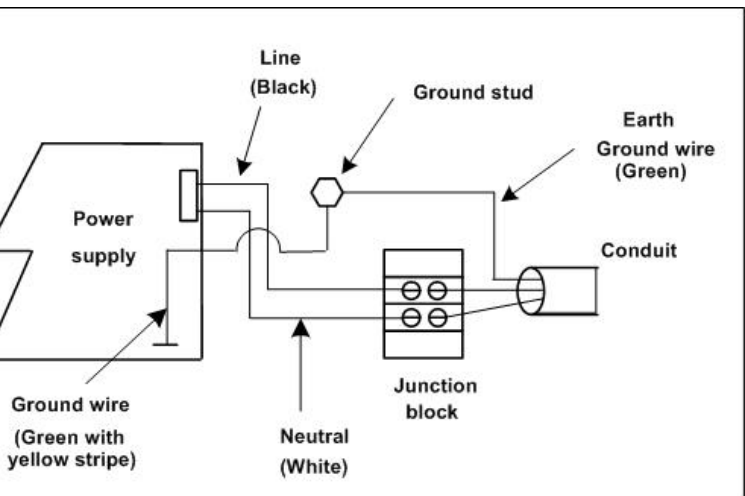

5. Replace the plastic cover on the junction box to ensure that no hot leads

- 
- are exposed.

### **Important:**

Do not apply power to the system until all connections have been made for readers, inputs, outputs, and temperature sensors.

## Make a Network Connection **Fig. 1** Make a Network Connection

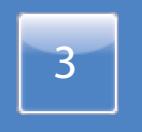

## Set the Controller's IP Values

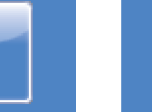

# **STEPS**

Before connecting the system to the corporate network, you must make a network connection to a local PC or laptop, which you will use to set the controller's IP values.

- 1. Pull the Ethernet cable through a knockout in the NetBox cabinet. Cable specification: CAT 5 or better with an RJ-45 connector wired straight through connecting to a network hub, switch, or router.
- 2. Open the cabinet and locate the SAM-E module, which is attached to the upper left side of the cabinet and is shown below.
- 3. Plug the RJ-45 connector into the available Ethernet port on the SAM-E module.

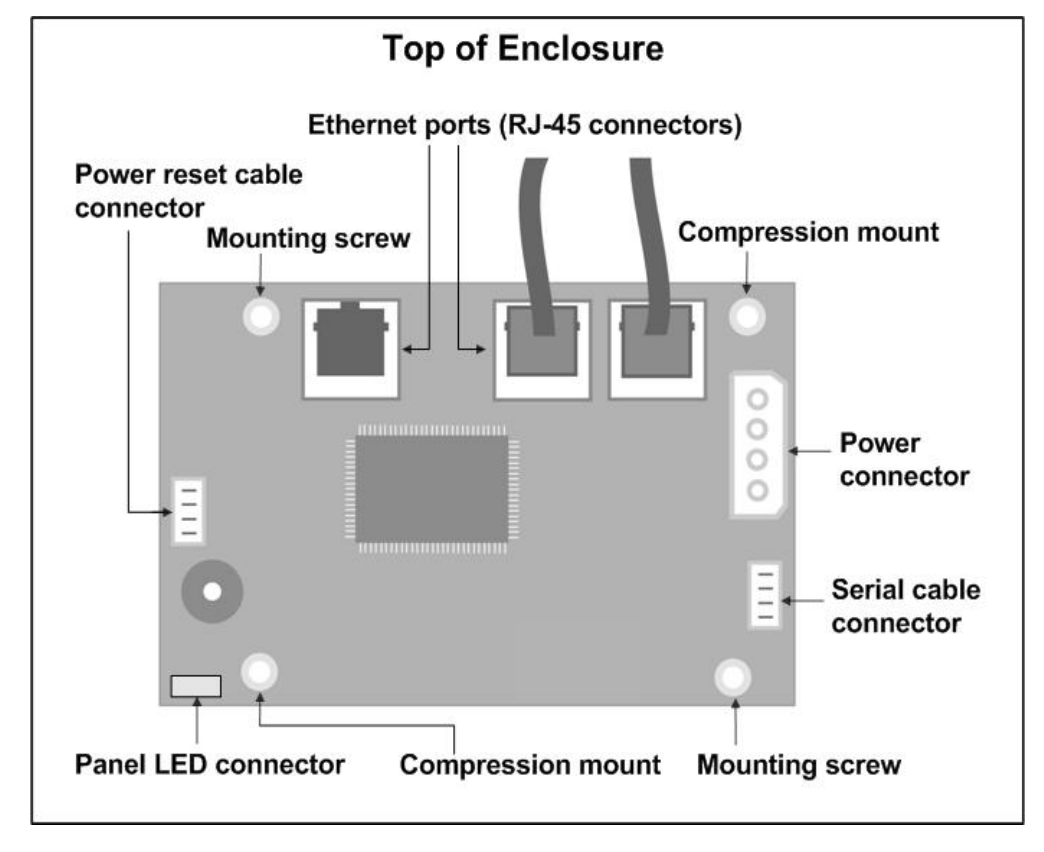

3. On the page that appears, the **Activation Key** and **Product Key** boxes should contain the correct keys for your system.

4. Connect the other end of the Ethernet cable directly to a local laptop or PC that is not connected to the network.

### **Important:**

Do not connect the system to the corporate network until you have set the controller IP values using this local connection.

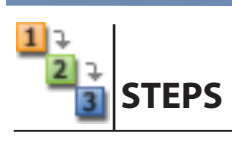

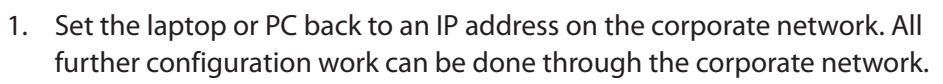

Online help  $\qquad \qquad \qquad \qquad \text{Click} \quad \blacksquare$  or  $\blacksquare$  to open the online help.

2. Open a browser on the laptop or PC, point it to the IP address you set for the controller, and press **ENTER**.

If these keys are not entered into the system, you will need to enter them manually. They are included on a license label that is shipped with the

4. After reviewing the license agreement, click **Apply** to accept it.

Click **Apply** only once.

- 
- 
- system.
- 

## **Important:**

5. At the login page, enter the username *admin* and enter the password

- *admin*.
- 6. Click Go.

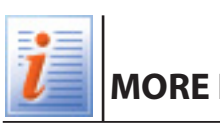

### **MORE INFORMATION**

### *Documentation Resources Locations*

*Hardware Installation Guide Initial Software Setup Guide Network Node Hardware Installation Guide MicroNode Hardware Installation Guide User Guide*

## Log Into the System

Download guides in PDF format from **www.s2sys.com** (log in and select the product and version from Support Central), or from the "Guides and Technical Notes" online help topic.

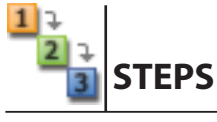

1. Momentarily press the **Power** button, located on the outside left panel of the NetBox cabinet.

The front panel LED will blink red, then turn solid red. You will hear one beep when the system has started.

- 2. Make sure the local laptop or PC you will use for the configuration is connected to the controller via an Ethernet switch, and that its IP address has been changed to a static value of 192.168.0.X (where X is a number between 2 and 254, but not including 249, 250, or 251).
- 3. Open a browser window on the laptop or PC, and enter in the address field the default IP address for the S2 controller: **192.168.0.250**.
- 4. Press **ENTER**.
- 5. If the Initmode page is not displayed, log into the system, select **Setup** : Site Settings : Network Controller from the Main Menu, then click the link in the Initmode Settings section.
- 6. Fill in the Network Settings section, using values obtained from the network administrator.

### **Important:**

If you change the IP address of the controller, record the new address, because you will need it to log into the system later.

- 7. (optional) Enter values for any of the Time Settings options. You can change Email Settings values later, if you decide to use email alerts.
- 8. In the Web Server Settings section, DO NOT change the default HTTP port number (80) unless the network administrator provides a different number.
- 9. In the Initmode Settings section, select **No** from the drop-down list, to ensure that the Initmode page will not appear after each reboot.

### 10. Click Save.

The system displays a "restarting Web Server" message and the front panel LED blinks red. It may take several minutes for the system to shut down and restart. When it restarts, you will hear a single beep and see a "Data saved" message.

11. Connect the system to the corporate network.If the system is functioning properly, the amber LED on the Ethernet port will light.